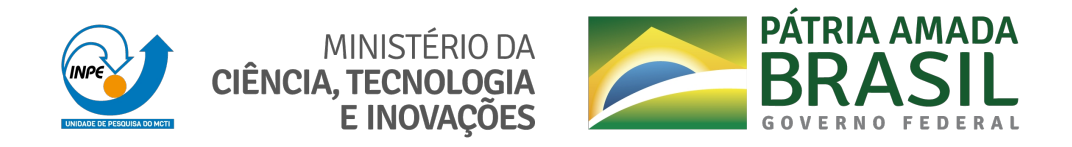

### **sid.inpe.br/mtc-m21c/2020/08.06.14.04-MAN**

# **MANUAL DE CONFIGURAÇÃO DA VPN SERVER - DIRETOR EMMN**

Carolyna Cibelly Fernandes de Almeida

Projeto: Estação Multimissão de Natal

URL do documento original: [<http://urlib.net/8JMKD3MGP3W34R/432H56H>](http://urlib.net/8JMKD3MGP3W34R/432H56H)

> INPE São José dos Campos 2020

#### **PUBLICADO POR:**

Instituto Nacional de Pesquisas Espaciais - INPE Gabinete do Diretor (GBDIR) Serviço de Informação e Documentação (SESID) CEP 12.227-010 São José dos Campos - SP - Brasil Tel.:(012) 3208-6923/7348 E-mail: pubtc@inpe.br

### **CONSELHO DE EDITORAÇÃO E PRESERVAÇÃO DA PRODUÇÃO INTELECTUAL DO INPE - CEPPII (PORTARIA N<sup>o</sup> 176/2018/SEI-INPE):**

#### **Presidente:**

Dra. Marley Cavalcante de Lima Moscati - Centro de Previsão de Tempo e Estudos Climáticos (CGCPT)

#### **Membros:**

Dra. Carina Barros Mello - Coordenação de Laboratórios Associados (COCTE)

Dr. Alisson Dal Lago - Coordenação-Geral de Ciências Espaciais e Atmosféricas (CGCEA)

Dr. Evandro Albiach Branco - Centro de Ciência do Sistema Terrestre (COCST)

Dr. Evandro Marconi Rocco - Coordenação-Geral de Engenharia e Tecnologia Espacial (CGETE)

Dr. Hermann Johann Heinrich Kux - Coordenação-Geral de Observação da Terra (CGOBT)

Dra. Ieda Del Arco Sanches - Conselho de Pós-Graduação - (CPG)

Silvia Castro Marcelino - Serviço de Informação e Documentação (SESID)

#### **BIBLIOTECA DIGITAL:**

Dr. Gerald Jean Francis Banon

Clayton Martins Pereira - Serviço de Informação e Documentação (SESID)

#### **REVISÃO E NORMALIZAÇÃO DOCUMENTÁRIA:**

Simone Angélica Del Ducca Barbedo - Serviço de Informação e Documentação (SESID)

André Luis Dias Fernandes - Serviço de Informação e Documentação (SESID) **EDITORAÇÃO ELETRÔNICA:**

Ivone Martins - Serviço de Informação e Documentação (SESID)

Cauê Silva Fróes - Serviço de Informação e Documentação (SESID)

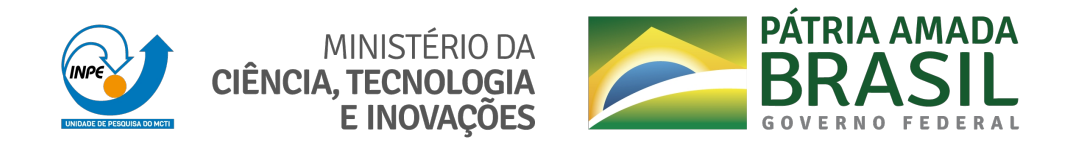

### **sid.inpe.br/mtc-m21c/2020/08.06.14.04-MAN**

# **MANUAL DE CONFIGURAÇÃO DA VPN SERVER - DIRETOR EMMN**

Carolyna Cibelly Fernandes de Almeida

Projeto: Estação Multimissão de Natal

URL do documento original: [<http://urlib.net/8JMKD3MGP3W34R/432H56H>](http://urlib.net/8JMKD3MGP3W34R/432H56H)

> INPE São José dos Campos 2020

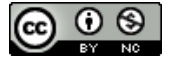

Esta obra foi licenciada sob uma Licença [Creative Commons Atribuição-NãoComercial 3.0 Não](http://creativecommons.org/licenses/by-nc/3.0/deed.pt_BR) [Adaptada.](http://creativecommons.org/licenses/by-nc/3.0/deed.pt_BR)

This work is licensed under a [Creative Commons Attribution-NonCommercial 3.0 Unported](http://creativecommons.org/licenses/by-nc/3.0/) License.

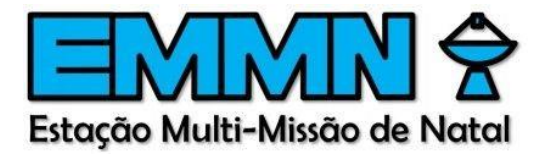

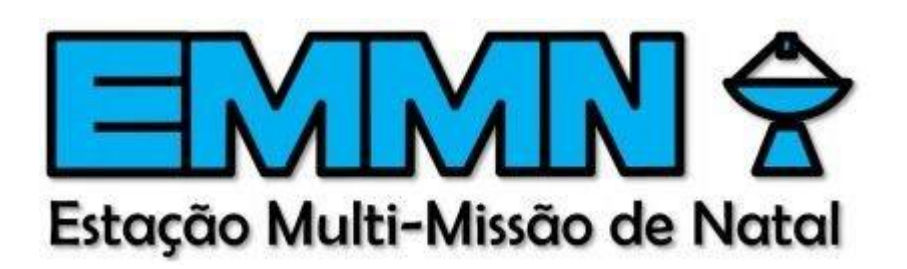

### **Manual de configuração da VPN Server - Diretor EMMN**

**Junho/2020**

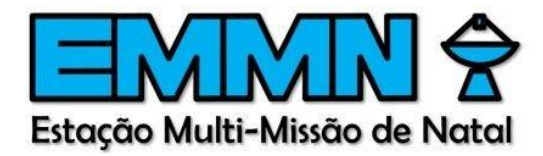

### **Resumo**

O OpenVPN é um [software livre e](https://pt.wikipedia.org/wiki/Software_livre) [open-source p](https://pt.wikipedia.org/wiki/C%C3%B3digo_aberto)ara criar [redes privadas virtuais](https://pt.wikipedia.org/wiki/VPN) através de [túneis](https://pt.wikipedia.org/wiki/Tunelamento) [criptografados e](https://pt.wikipedia.org/wiki/Criptografia)ntre computadores. Ele é capaz de estabelecer conexões diretas entre computadores mesmo que estes estejam atrás de [Nat](https://pt.wikipedia.org/wiki/NAT) [Firewalls s](https://pt.wikipedia.org/wiki/NAT)em necessidade de reconfiguração da sua rede. Este documento visa mostrar o passo a passo uso da VPN da EMMN pelo Diretor de operações. A VPN à seguir foi criada com o intuito de permitir o acesso aos serviços internos da estação, portanto só deverá ser utilizada para esta finalidade.

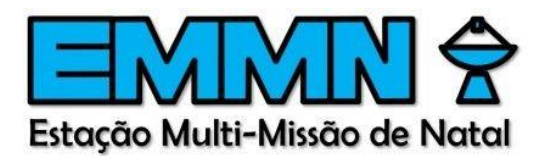

## Sumário

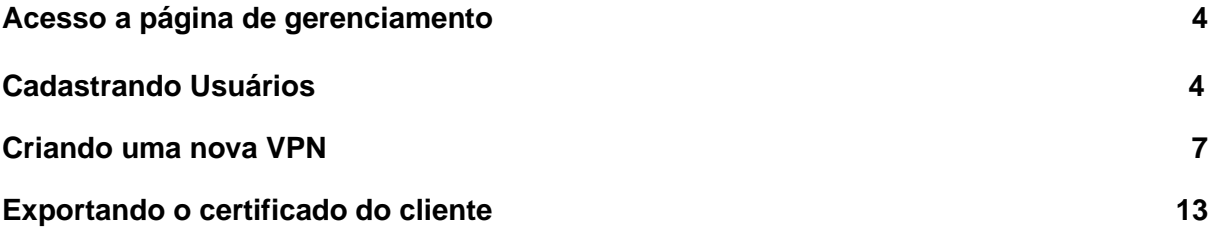

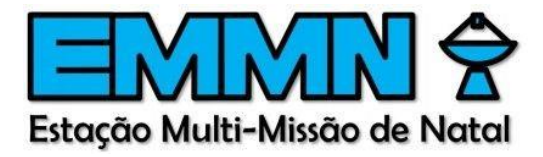

### **Acesso a página de gerenciamento**

Para acessar a página de gerenciamento da VPN,

- **1.** Abra seu navegador de preferência
- **2.** Digite o IP **192.168.1.1** se estiver conectado a rede local da estação. Caso não esteja, digite o IP **200.137.4.220**
- **3.** Clique em *Avançado* > *Ir para o ip digitado*

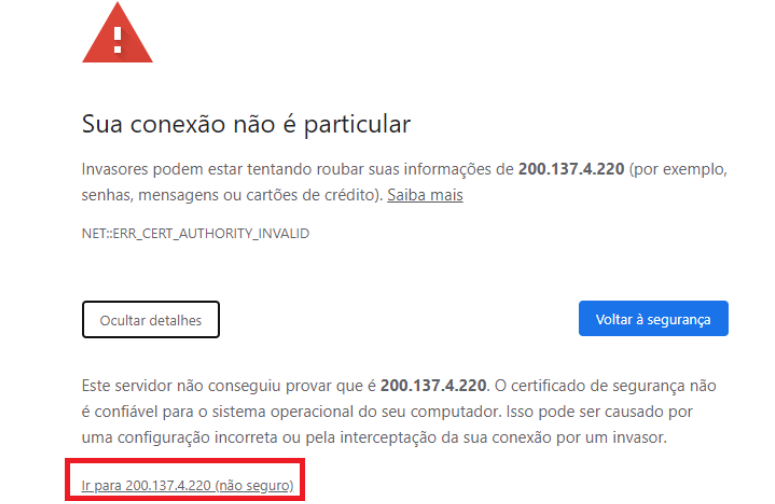

**4.** Entre com o login e senha corrente do PfSense

*Obs: O login e a senha podem ser encontrada no redmine na sessão da Infraestrutura > Serviços disponíveis*

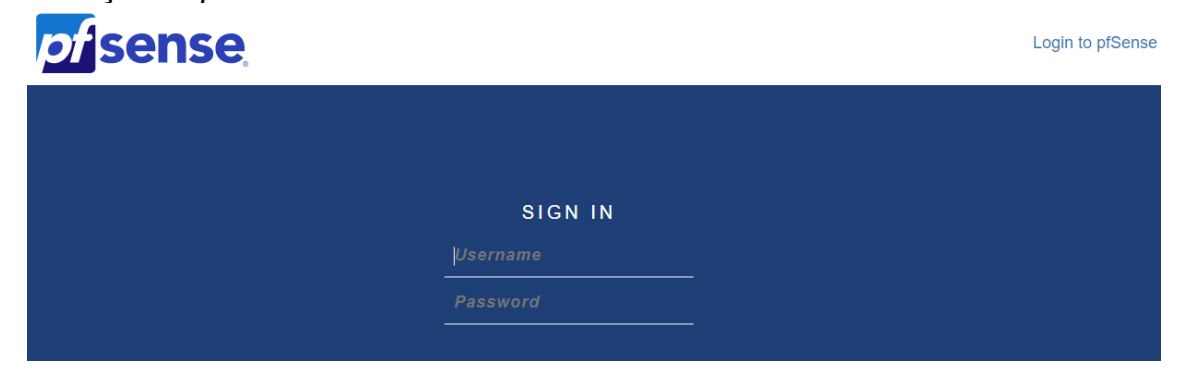

### <span id="page-7-0"></span>**Cadastrando usuários**

**1.** Vá em *System* -> *User Manager* na barra superior

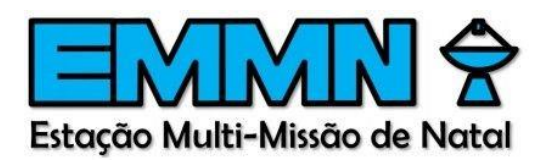

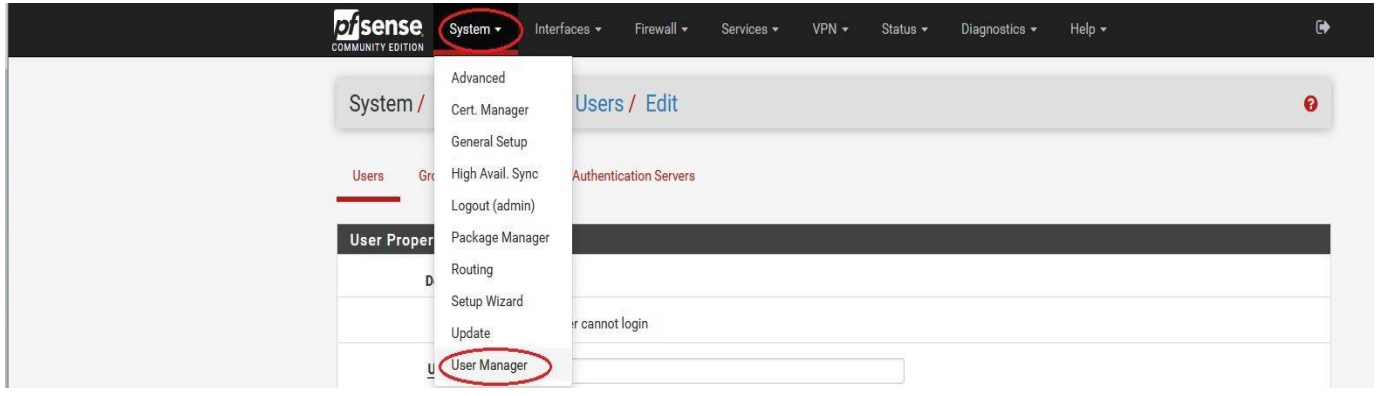

*2.* Clique no botão *Add*

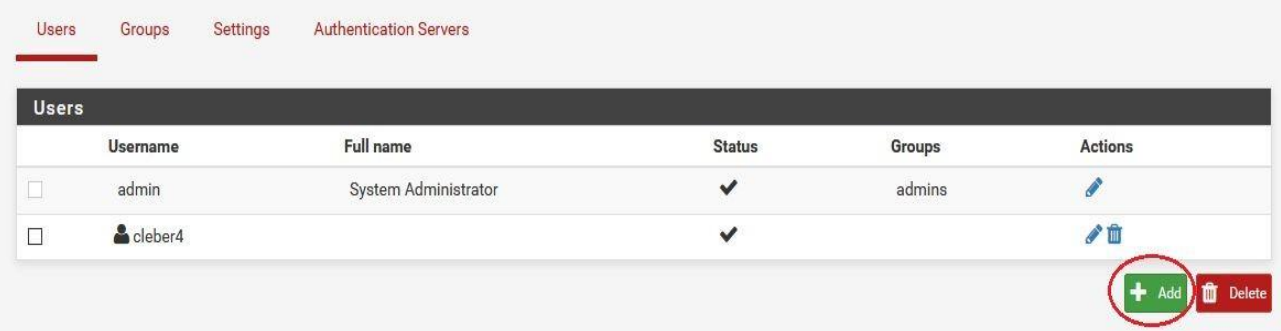

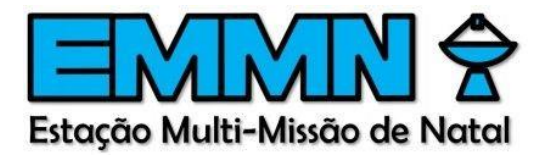

**3.** Defina o nome do *usuário* e a *senha* e marque *"Click to create a user certificate"* para gerar o certificado do usuário e salve.

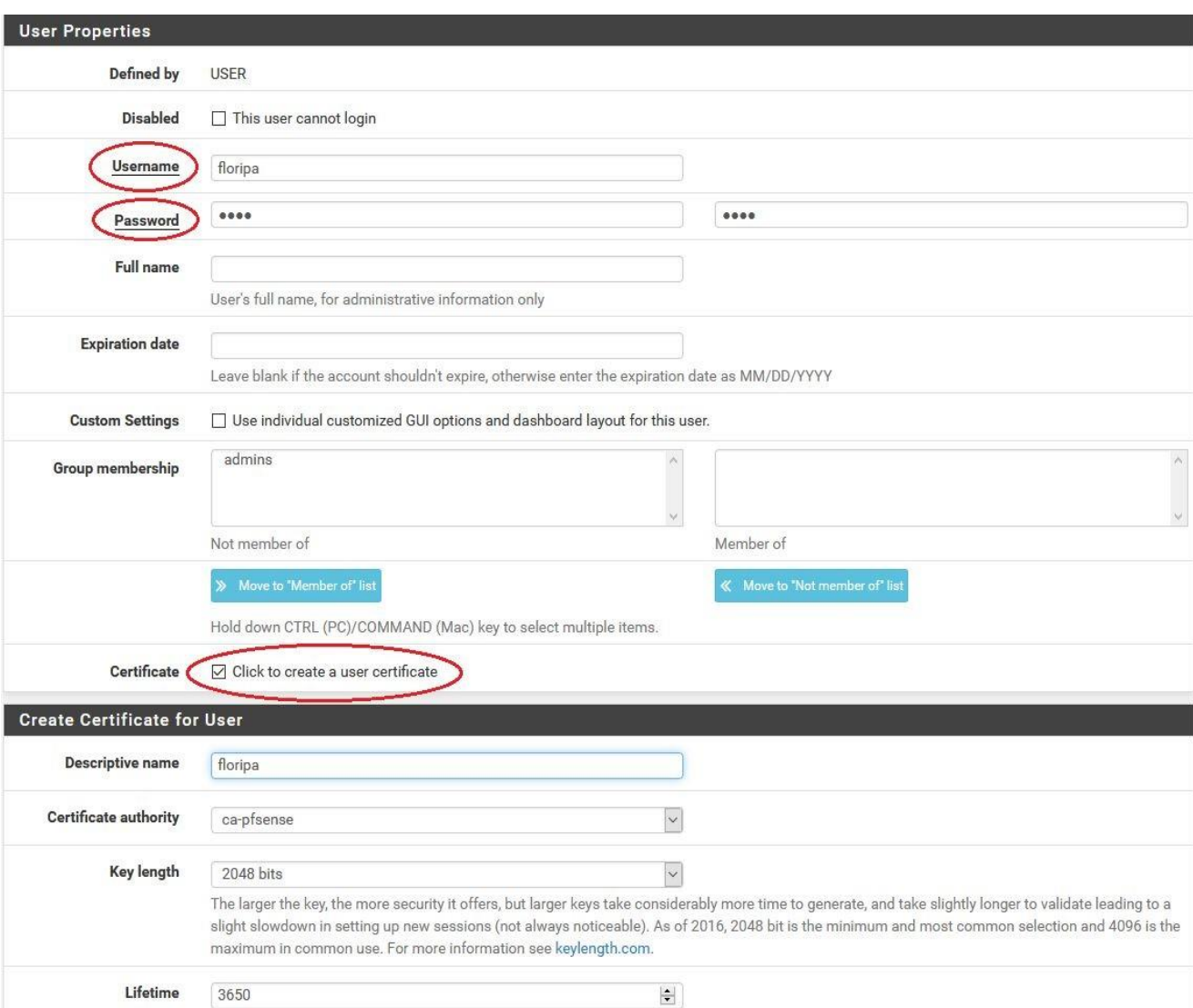

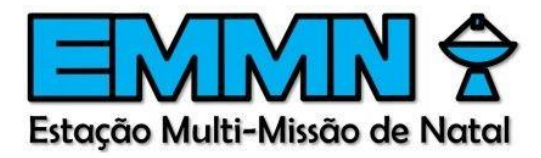

### <span id="page-10-0"></span>**Criando uma nova VPN**

*1.* Vá em VPN, OpenVPN , na aba Wizards clique em *ADD*

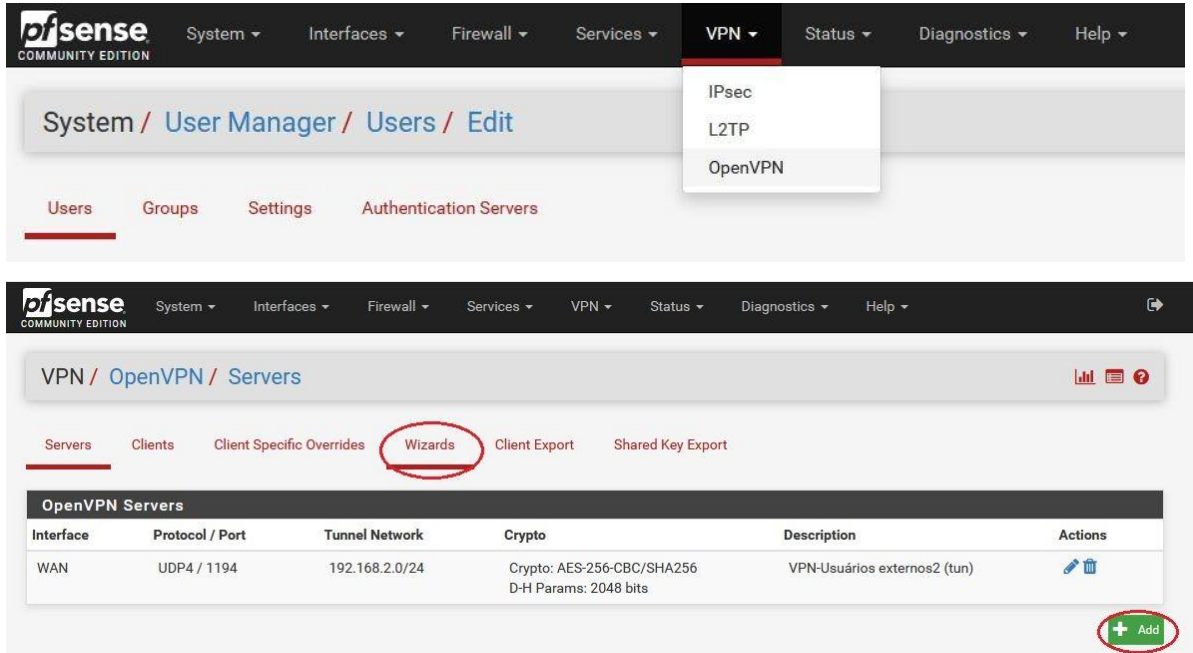

*2. Na primeira tela, Select an Authentication Backend Type, escolha Local User Access, e clique em Next*

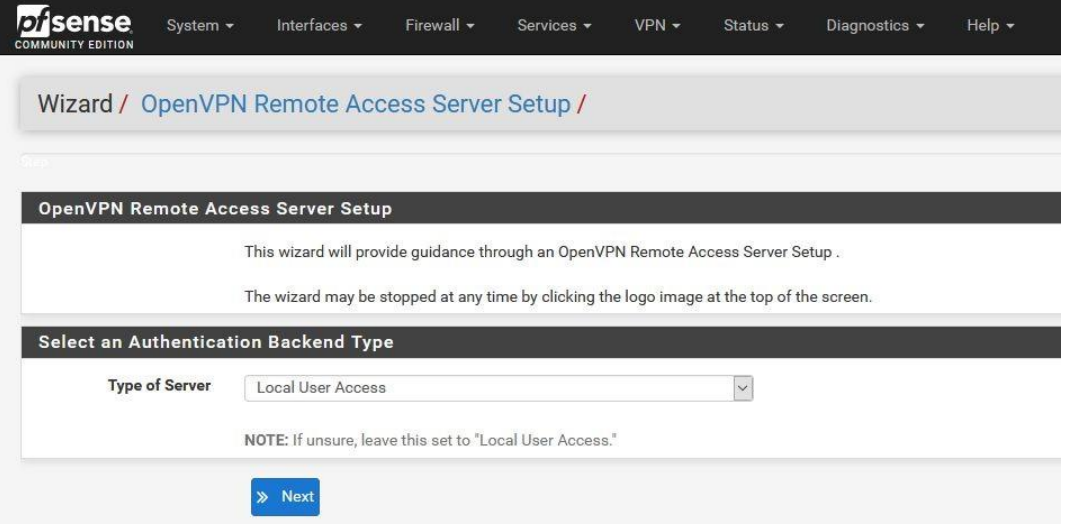

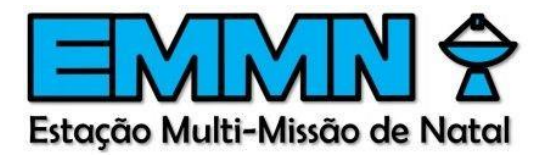

*3.* Na segunda tela, *Choose a Certificate Authority (CA*), selecione a autoridade certificadora que já foi criada previamente *"ca-pfsense", e clique em next*

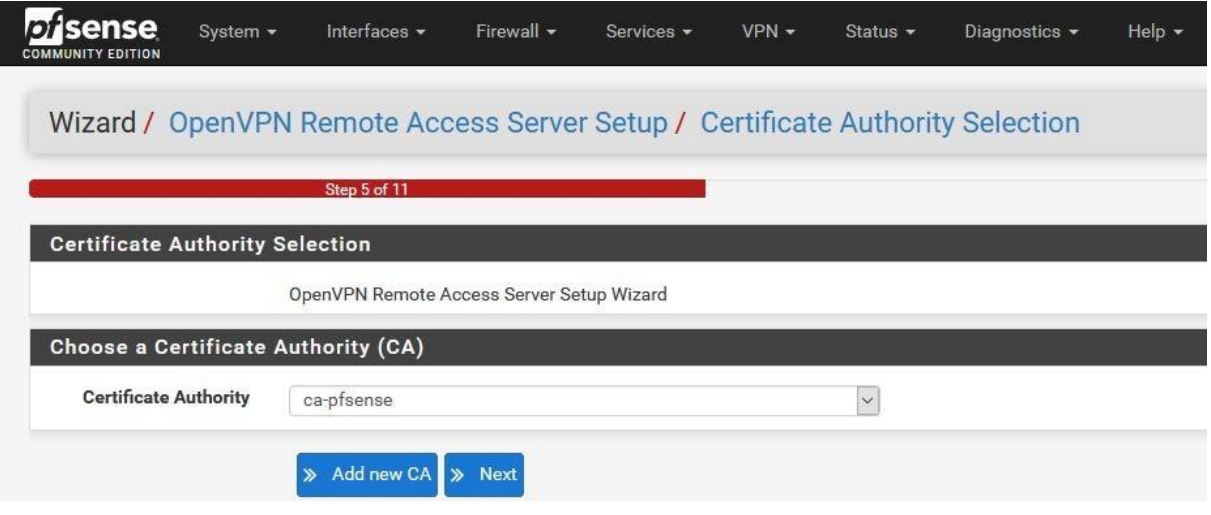

**4.** Na terceira tela, *Choose a Server Certificate*, selecione o certificado de servidor que já está criado *"pfsense"* e clique em Next

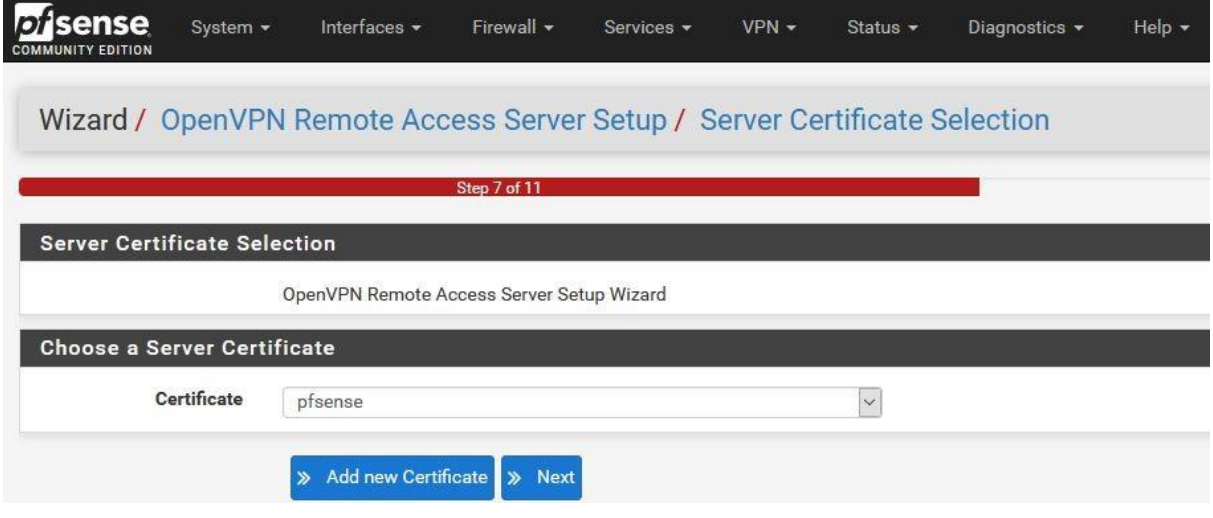

**5.** Na tela seguinte, *Server Setup*, vamos configurar o servidor da VPN.

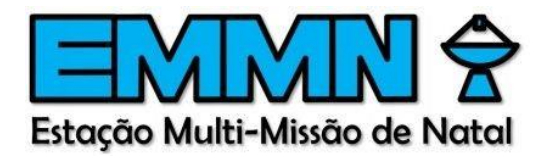

Aqui, você deve preencher de acordo com as configurações da rede.

**Interface:** WAN (interface de rede na qual o servidor aguardará pela conexão do cliente, deve apresentar conexão com a Internet)

### **Protocol:** UDP

**Local Port:** 1194 (porta na qual o servidor aguardará pela conexão do cliente, 1194 é a porta convencional para o protocolo OpenVPN, você pode utilizar essa porta para a primeira VPN, mas se for criar outras, deverá reservar portas diferentes para cada VPN, por exemplo 1195, 1196…)

**Description:** Descrição da VPN, deve ser um nome informativo, até porque aparecerá na tela do cliente identificando a conexão.

**Tunnel Network:** É a rede definida para o túnel VPN, que será distribuída para os clientes. Esta rede escolhida não pode ser a mesma que a rede local. O pfSense tomará o primeiro endereço IP para ele, nesse exemplo 192.168.2.1, e os demais endereços IPs serão atribuídos aos clientes

**Local Network:** São as redes locais que os clientes conectados poderão ter acesso.

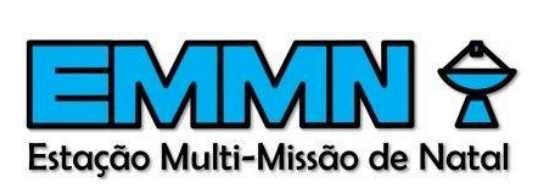

### Server Setup

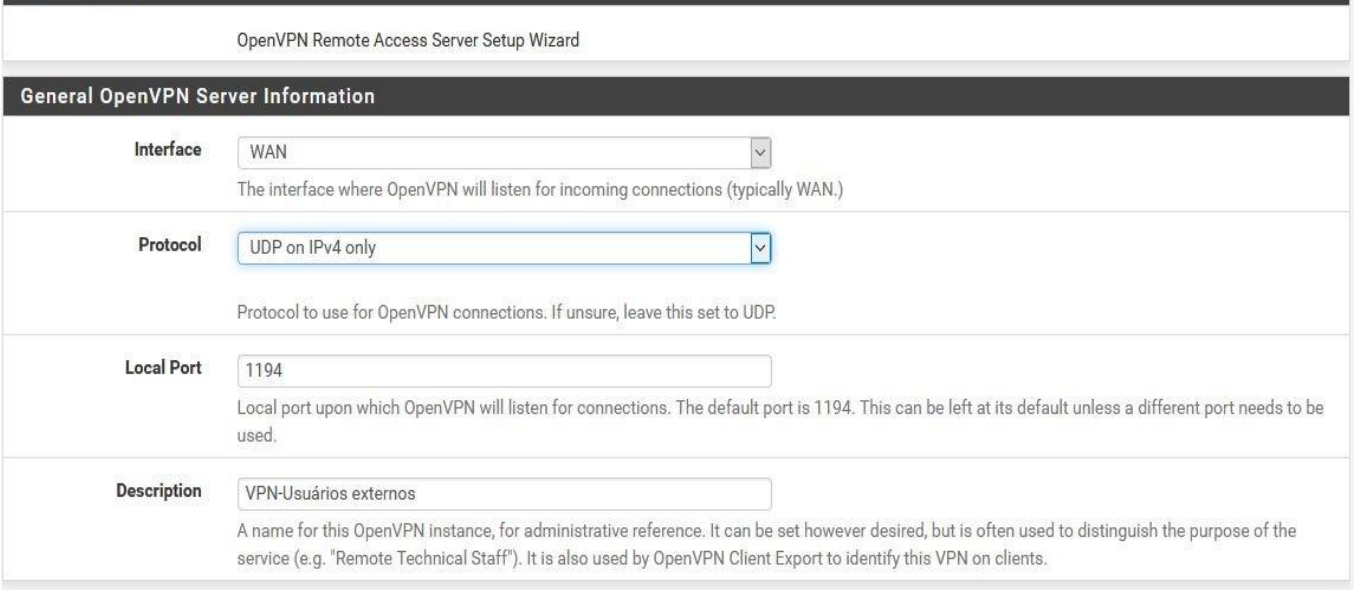

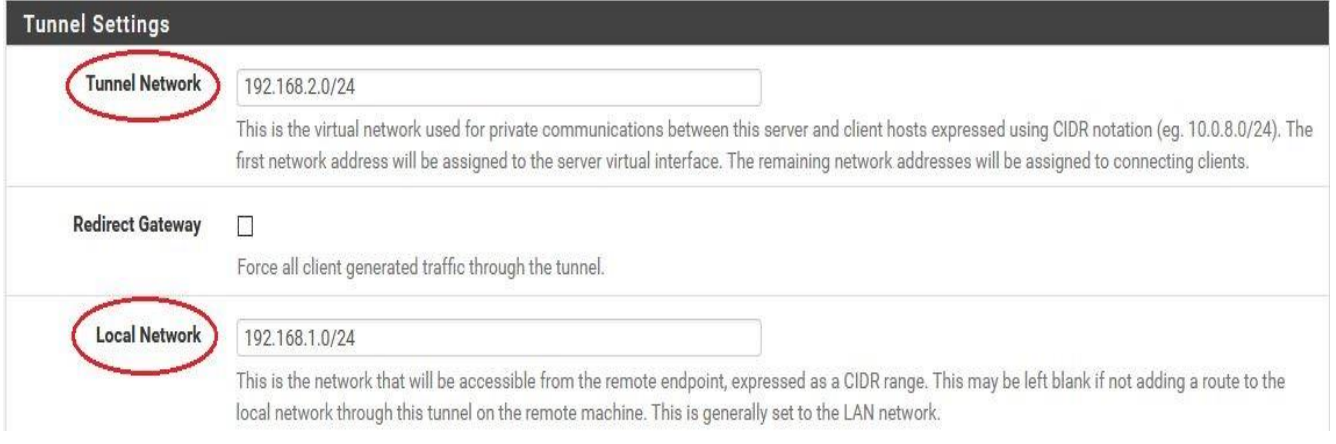

# *6.* Quando terminar, clique em *next*

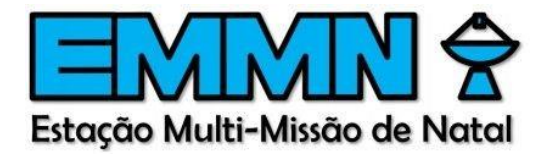

**7.** Na penúltima tela do assistente, *Firewall Rule Configuration*, certifique-se de que as duas opções *Firewall Rule* e *OpenVPN rule*  estejam marcadas. Com isso, o pfSense criará automaticamente as regras de *firewall* necessárias para que a VPN funcione. Clique em Next

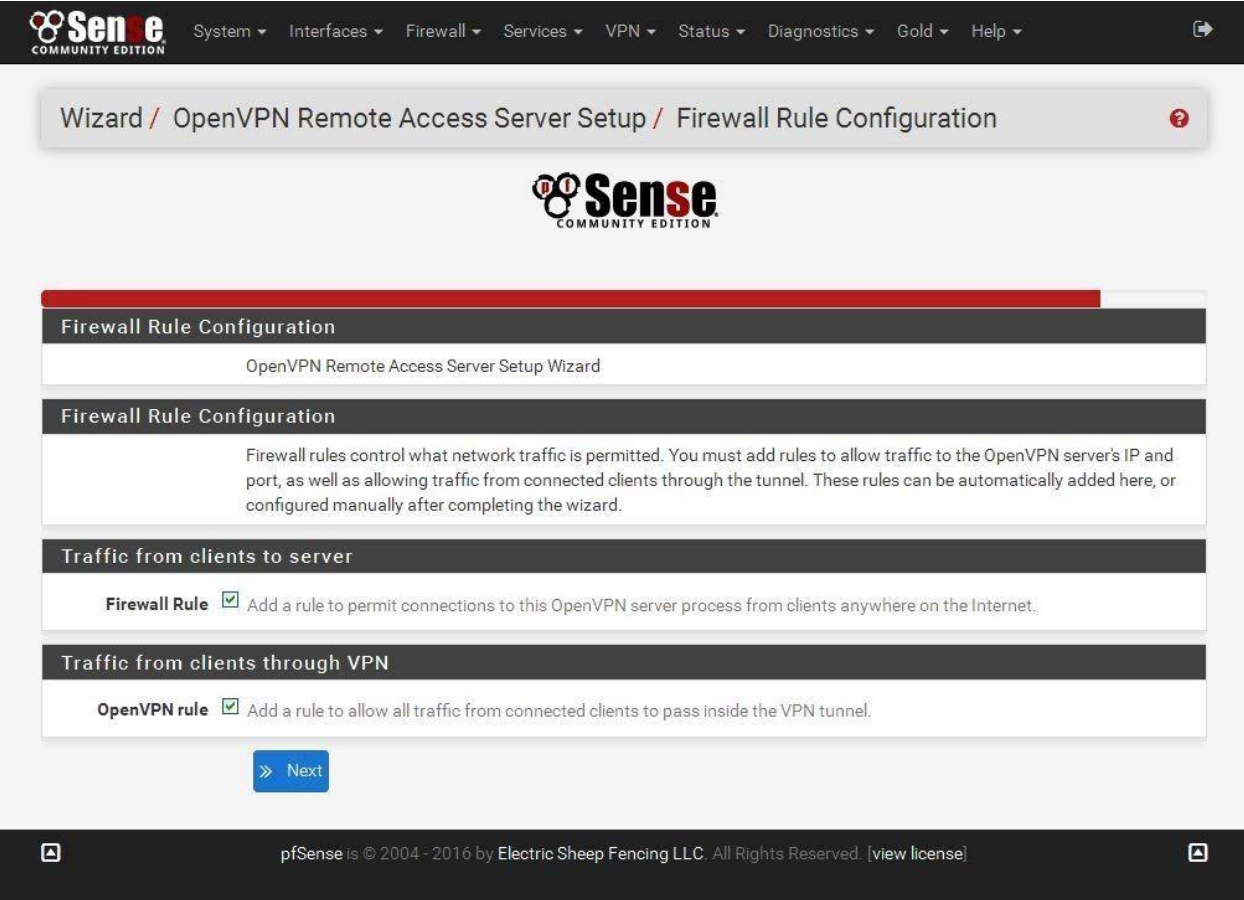

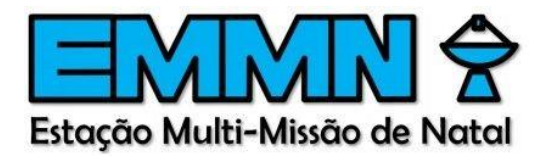

*8.* A última tela apenas informa que a VPN foi criada. Clique em *Finish*

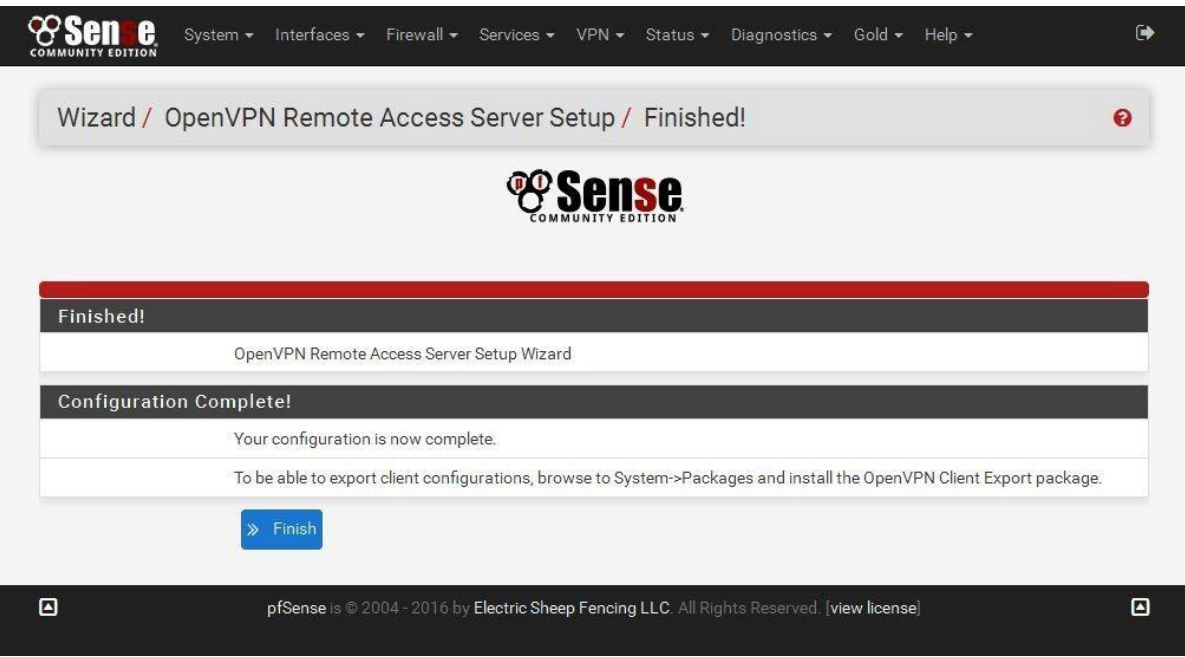

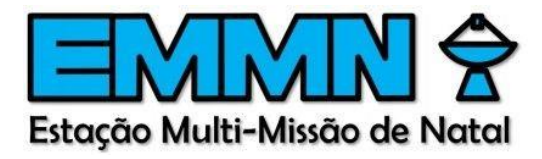

## <span id="page-16-0"></span>**Exportando o certificado do cliente**

*1.* Vá em *VPN*, *OpenVPN*, aba *Client Export e selecione a vpn desejada*

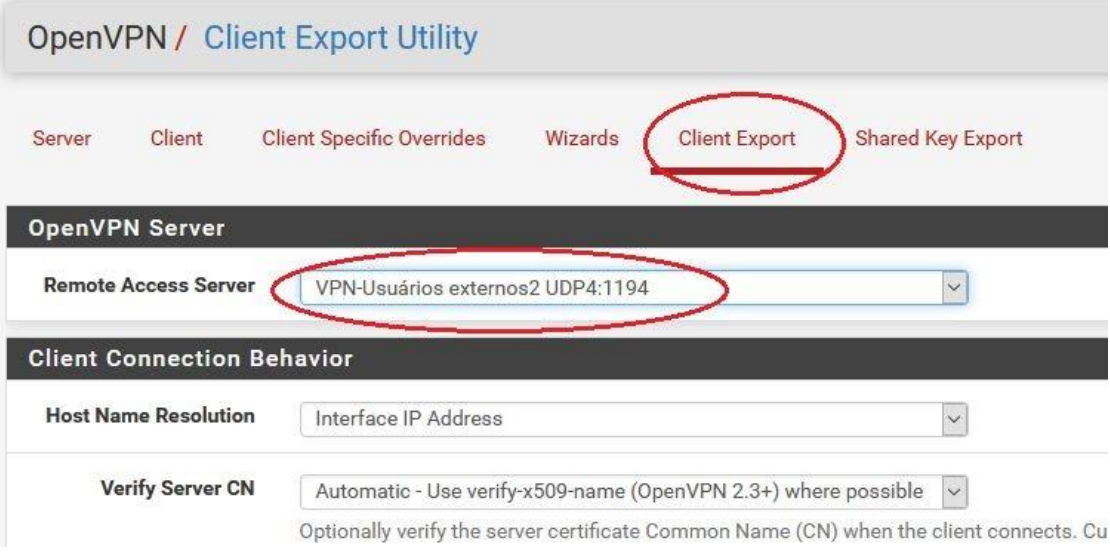

**2.** No final da página, estarão os clientes que já foram cadastrados e seus respectivos arquivos .ovpn contendo seus certificados. Basta clicar sobre o que corresponde ao sistema operacional desejado e realizar a exportação

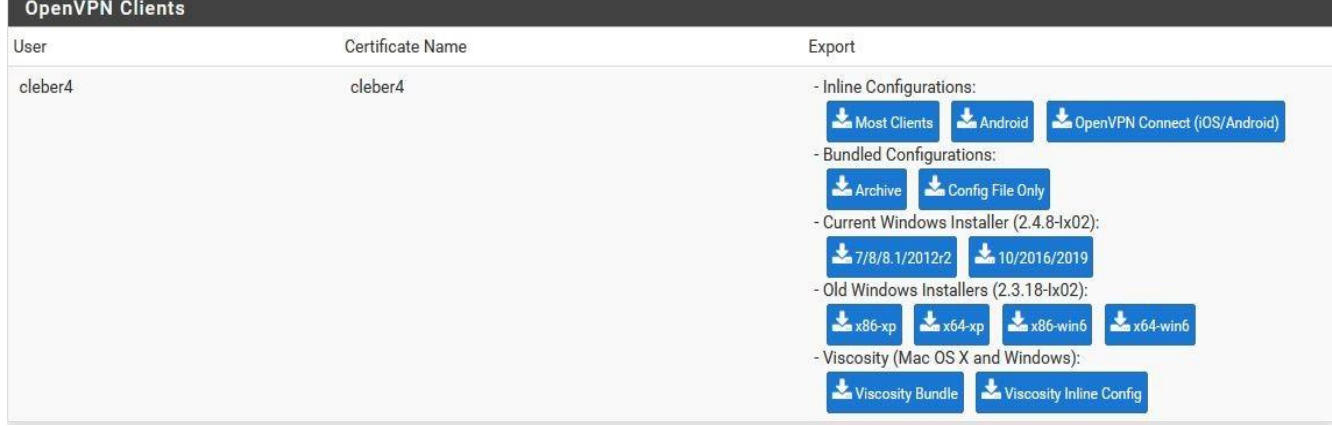